# **INSTRUKCJA DLA UCZESTNIKÓW PRZYGOTOWUJĄCYCH SIĘ DO SZKOLEŃ ON-LINE ORGANIZOWANYCH PRZEZ PROCAD SA**

Instrukcja pokazuje jak krok po kroku przygotować stanowisko komputerowe w celu przeprowadzenia szkolenia on-line prowadzonego przez dział szkoleniowy PROCAD SA.

Instrukcja przeznaczona jest dla:

- osób przygotowujących się do sesji demonstracyjnej organizowanej przez firmę PROCAD SA - osób przygotowujących się do szkolenia on-line prowadzonego PROCAD SA, także do sesji testowej przed szkoleniem on-line

Jeśli jesteś początkującym użytkownikiem nie bardzo zaznajomionym w obsłudze komputera i obsłudze oprogramowania poproś o asystę osobę bardziej doświadczoną – tak będzie łatwiej i szybciej  $\odot$ 

## **Upewnij się że posiadasz odpowiedni komputer**

- 1. Szkolenie on-line odbywa się na stanowisku Uczestnika, zatem komputer musi pozwalać na bezproblemową pracę na systemie (CAD) którego będzie dotyczyć szkolenie.
- 2. Szczegółowe wymagania dostępne są na stronie: [http://www.procad.pl/szkolenia/wymagania](http://www.procad.pl/szkolenia/wymagania-systemowe)[systemowe](http://www.procad.pl/szkolenia/wymagania-systemowe)

## **Upewnij się że posiadasz stabilne łącze internetowe**

- 1. Szkolenie on-line odbywa się poprzez łącze internetowe. Szybkość łącza a jeszcze bardziej jego stabilność może decydować o jakości odbywającego się szkolenia.
- 2. O gorszej jakości połączenia może decydować wiele czynników, np. wykorzystanie łącza także przez inne osoby, oglądania w tym samym czasie filmów, wysyłania i odbierania wiadomości z dużymi załącznikami.

### **Mikrofon, głośnik lub słuchawki niezbędne do szkolenia on-line**

- 1. Do właściwej komunikacji w trakcie sesji on-line potrzebny jest mikrofon i głośniki.
- 2. Jeśli głos wykładowcy nie będzie przeszkadzał w Twoim otoczeniu głośniki będą dobrym rozwiązaniem.
- 3. Jeśli chcesz się wyizolować od otoczenia i lepiej skupić na szkoleniu dobrym rozwiązaniem będzie podłączenie standardowego zestawu słuchawkowego, np. od telefonu komórkowego do gniazda słuchawkowego komputera PC lub laptopa. Można także użyć standardowych słuchawek stereofonicznych (od sprzętu audio) i wbudowanego mikrofonu.
- 4. Pamiętaj aby wszystko co potrzebne podłączyć przed rozpoczęciem sesji i przetestować czy działa.

#### **Uruchomienie systemu szkolenia on-line - GoToMeeting**

- 1. Otwórz swoją pocztę i odbierz wiadomość od pracownika firmy PROCAD organizującego spotkanie.
- 2. Jeśli nie otrzymałeś takiego e-maila sprawdź folder SPAM, ew. skontaktuj się z organizatorem

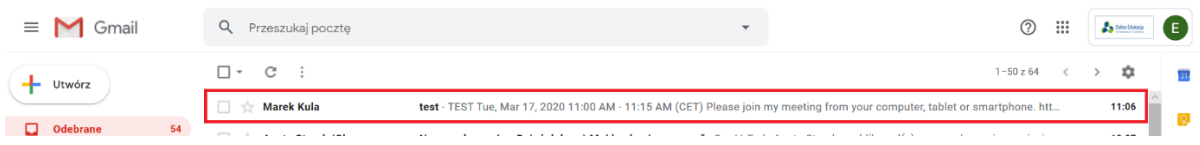

3. W e-mailu znajdziesz link, który jest zaproszeniem do sesji on-line. Kliknij na niego. Link zaznaczono na poniższym ekranie czerwoną ramką.

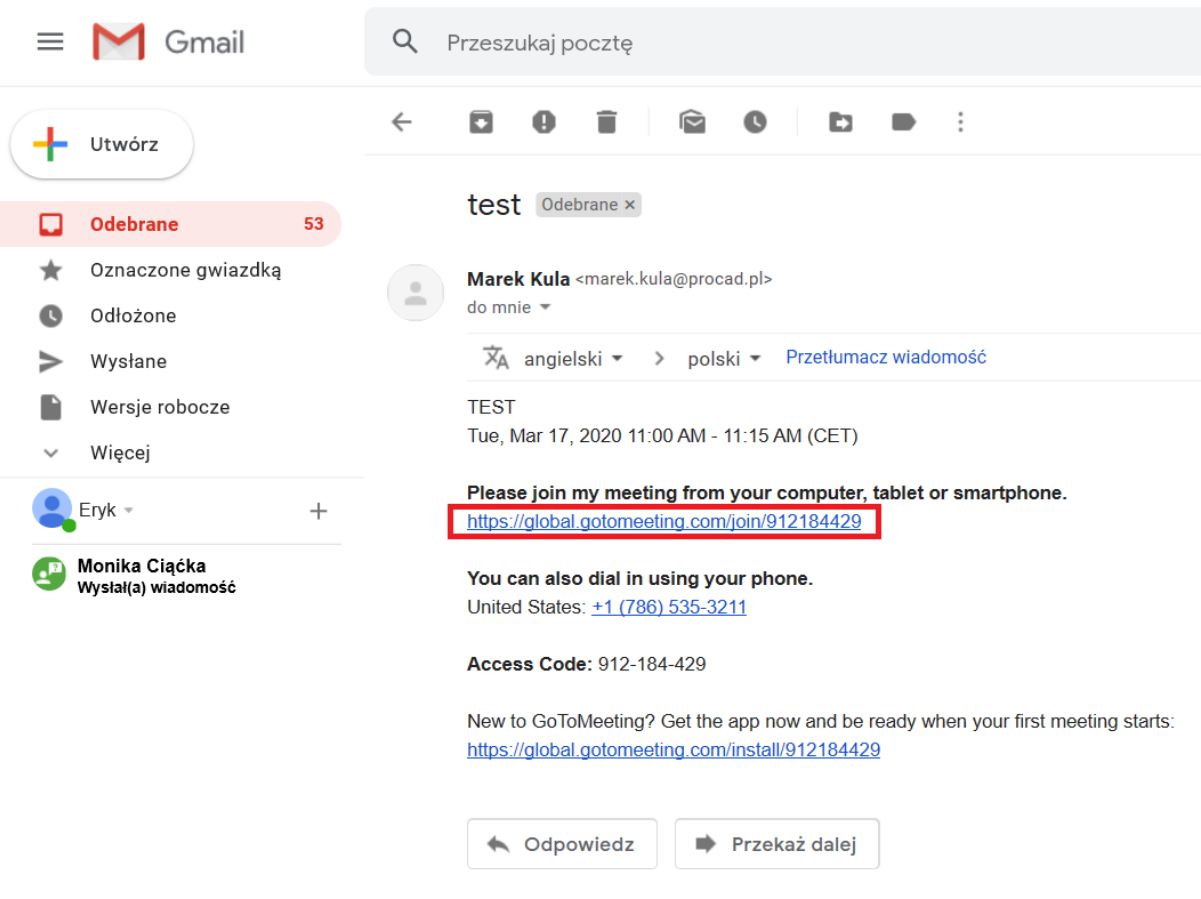

4. Po kliknięciu, w przeglądarce wyświetli się okno programu GoToMeeting. Kliknij na przycisk "Download the app" znaczona czerwoną ramką na poniższym ekranie.

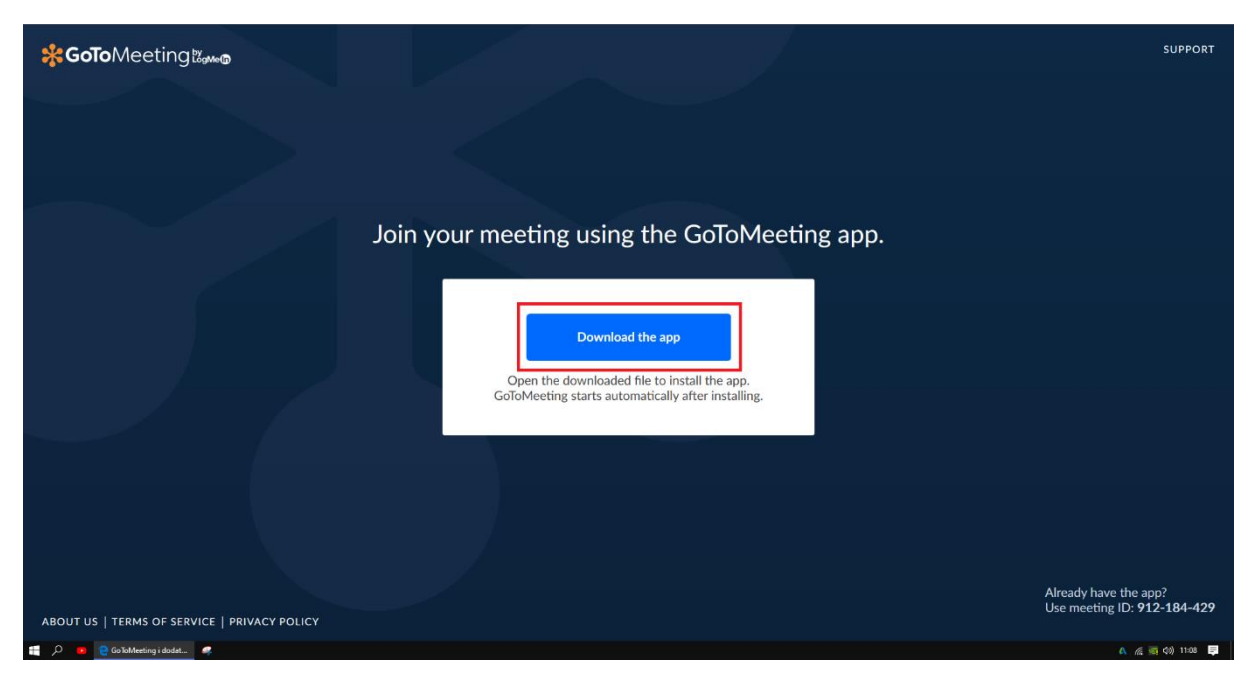

5. Po kliknięciu wyświetli się okno dialogowe w którym wybierz na dole ekranu przycisk "uruchom", zaznaczony na poniższym ekranie czerwoną ramką.

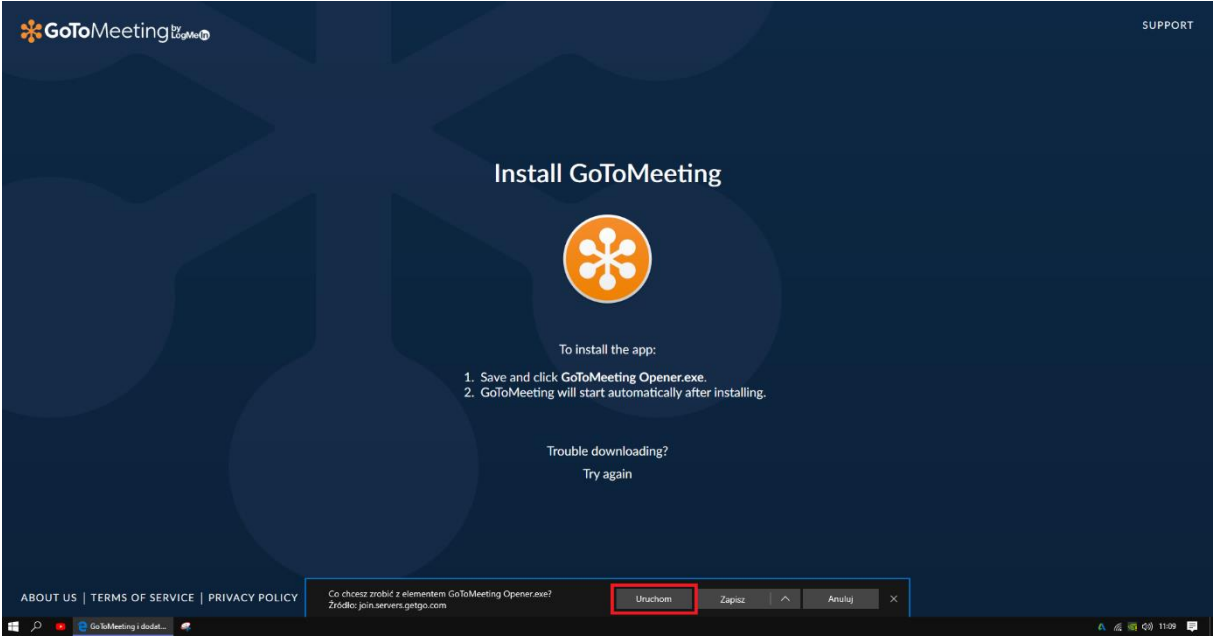

6. Aplikacja zostanie automatycznie pobrana na komputer i się automatycznie uruchomi…

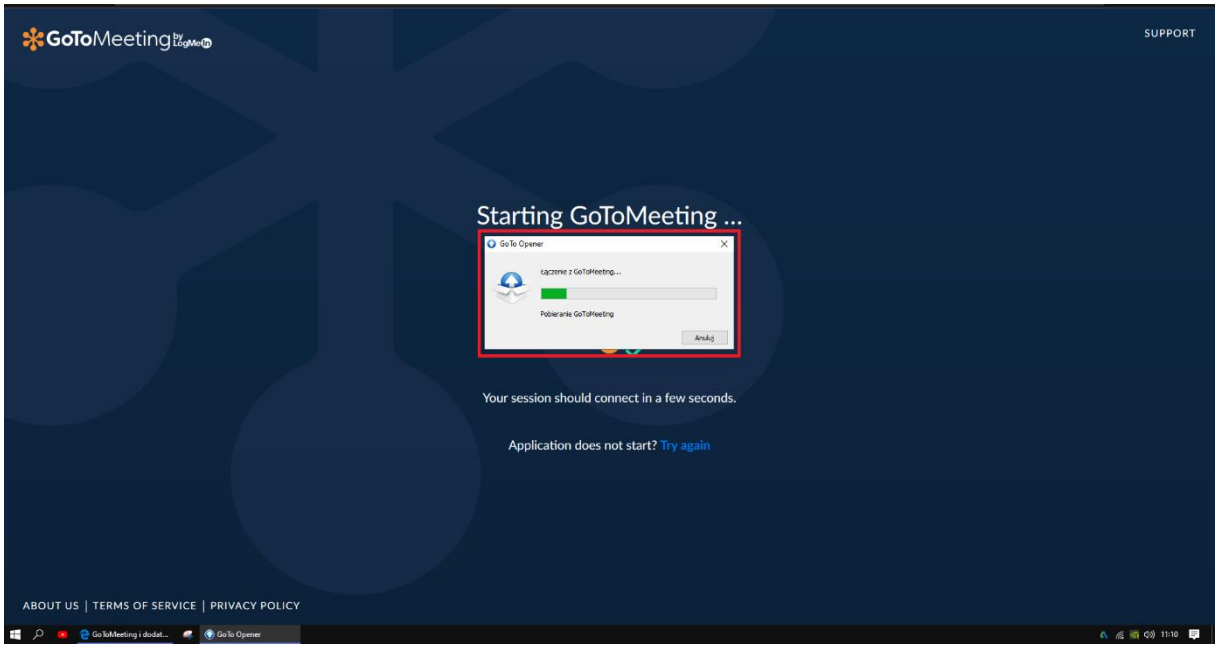

7. Pojawi się okno wyboru sposobu przystąpienia do szkolenia on-line. Ustawienie po lewej jest wybrane jako domyślne i takie pozostaw. Następnie kliknij przycisk SAVE AND CONTINUE…

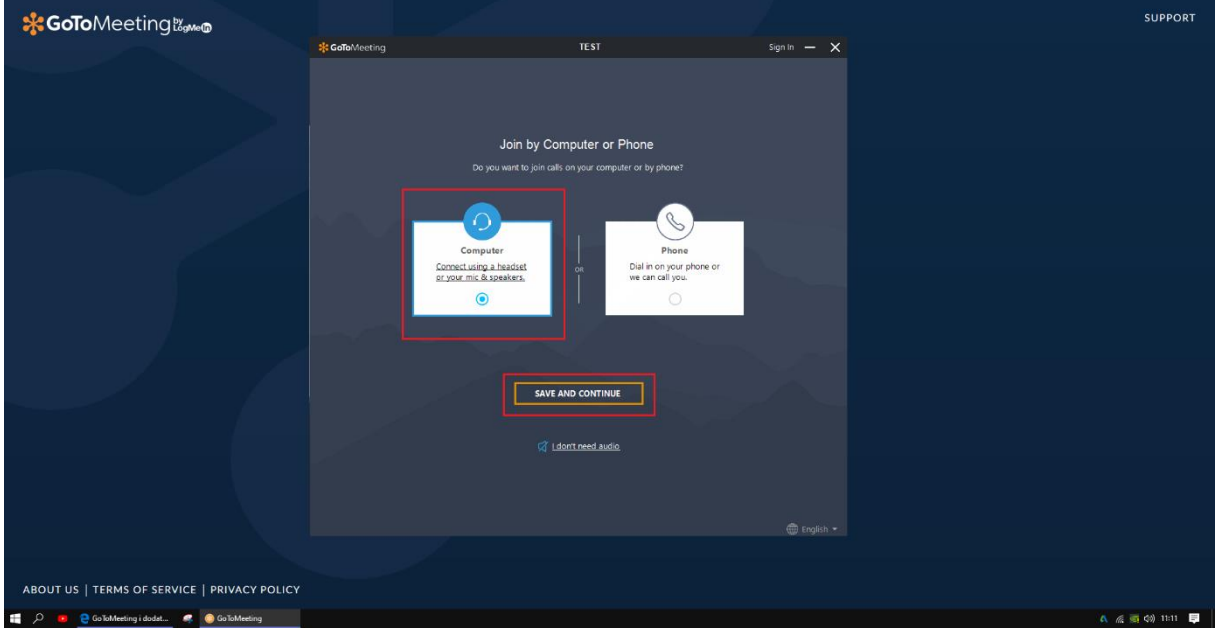

8. W kolejnym oknie wybierz rodzaj mikrofonu i głośnika do komunikacji (najczęściej należy pozostawić nastawy domyślne)

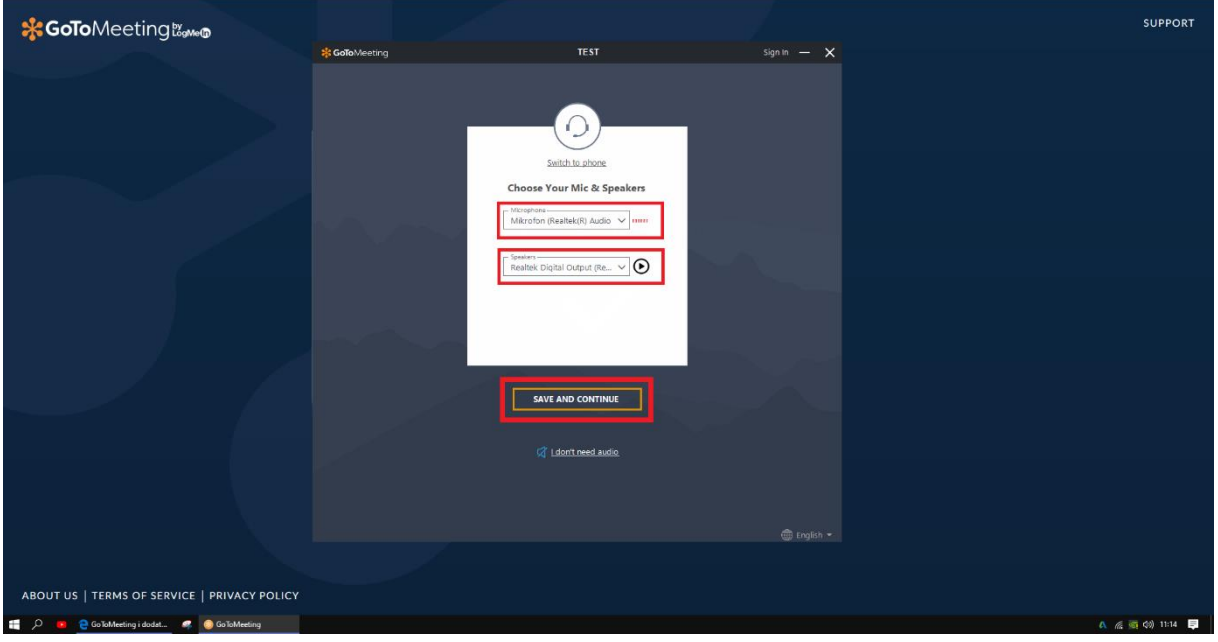

9. W ostatnim kroku przed przystąpieniem do szkolenia On-line jest możliwość włączenia swojego głosu (będzie wówczas słyszalny przez innych uczestników szkolenia a także przez Wykładowcę). W celu rozpoczęcia szkolenia on-line (testu szkolenia) kliknij OK I'AM READY.

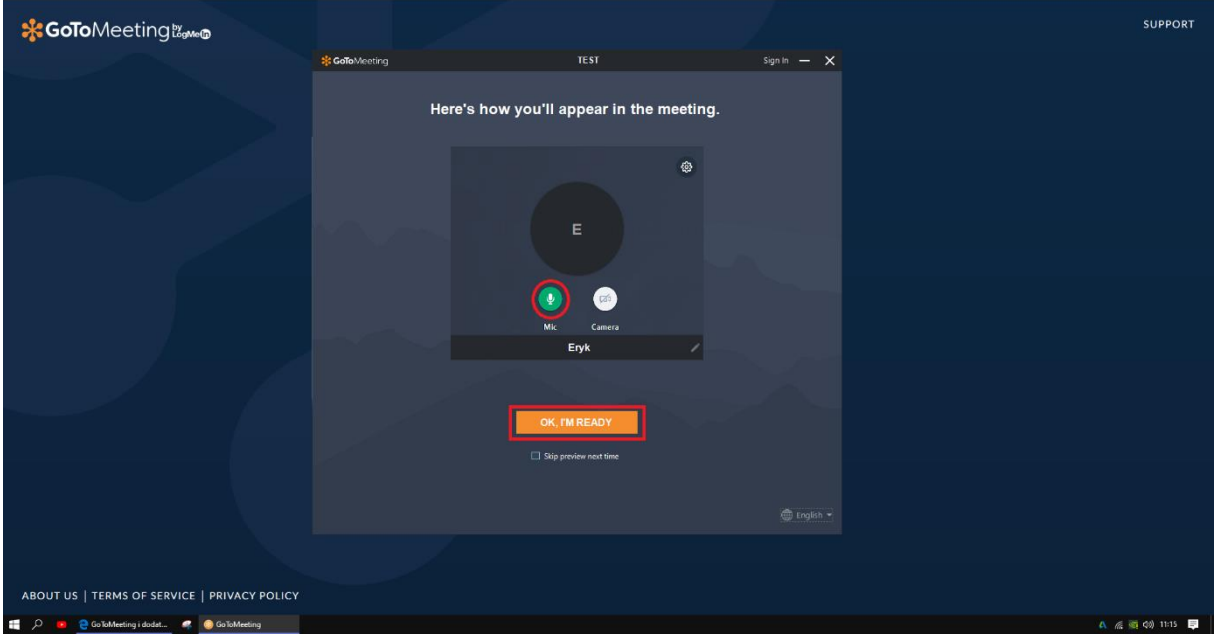

10. Osoba organizująca i zapraszająca na szkolenie on-line lub test takiego szkolenia będzie udostępniała swój pulpit uczestnikom spotkania. BARDZO WAŻNE jest podanie pełnego imienia i nazwiska uczestnika. Po przystąpieniu do sesji należy oto zadbać zgodnie z ekranem poniżej. Klikamy w ikonkę "people/ludzie".

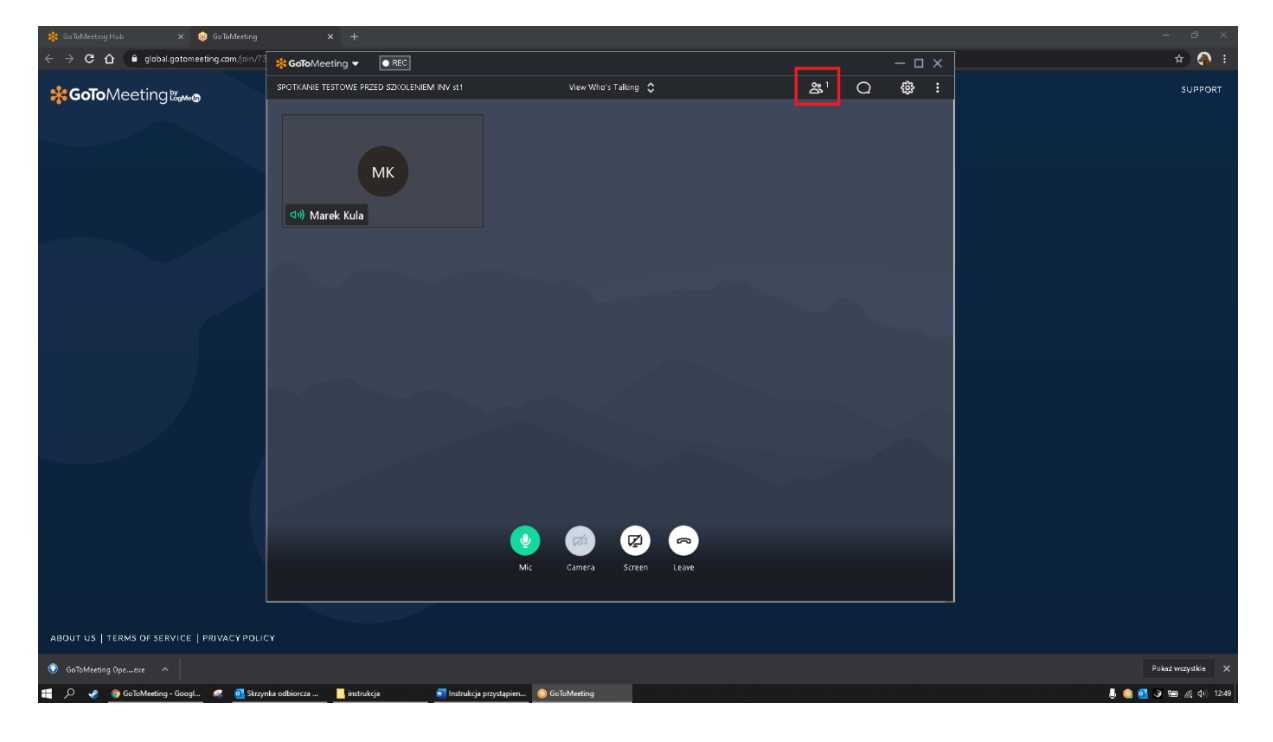

11. Klikamy Prawy Przycisk Myszy na swoim opisie i wybieramy *Edit Your Name and Email…*

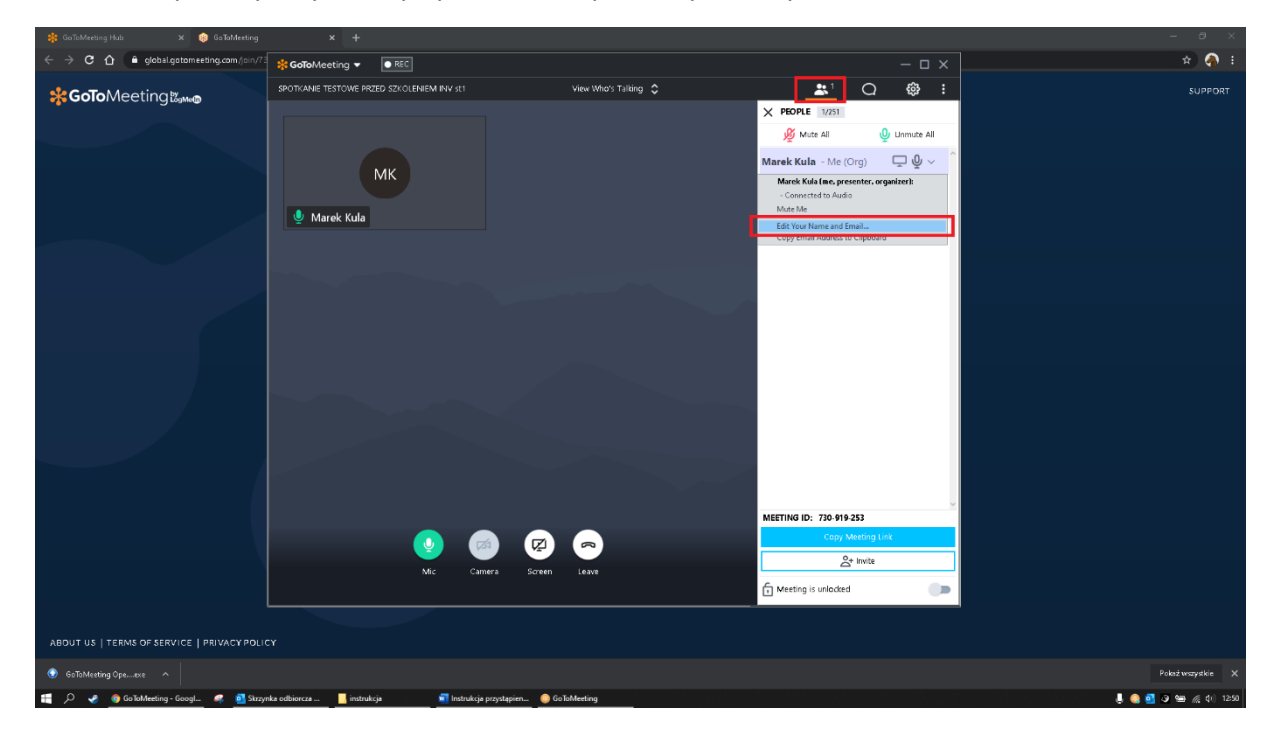

#### 12. Ustawiamy właściwą nazwę użytkownika (pełne imię i nazwisko)

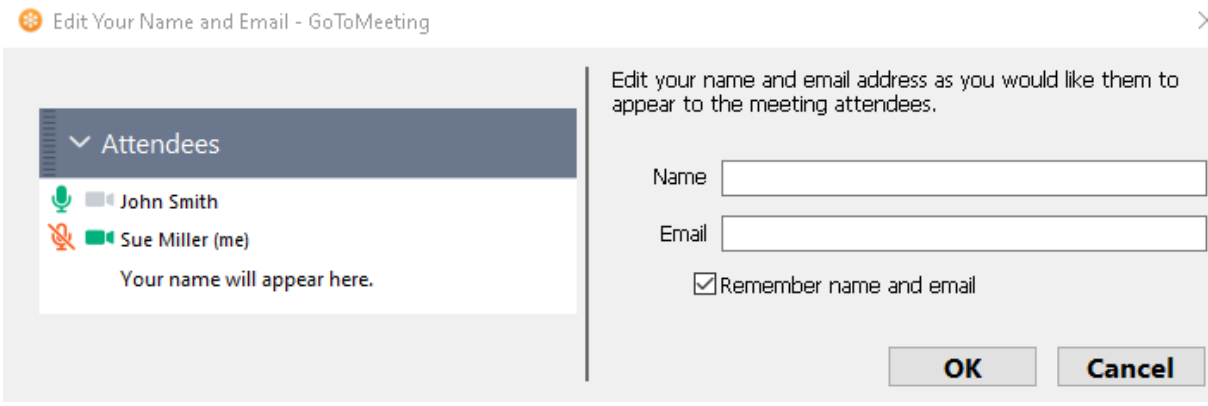

13. Zmianę nazwy uczestnika można również wykonać klikając w lewym górnym rogu okna w przycisk *GoToMeeting* i wybierając opcję *Edit Your Name and Email…*

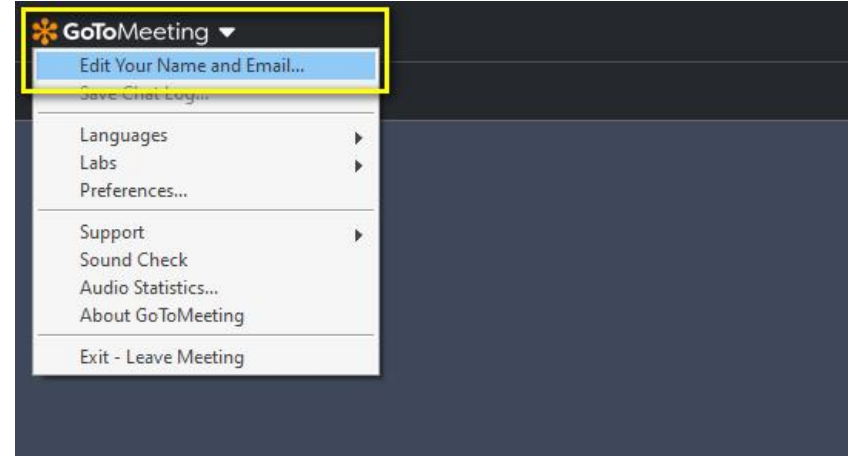

14. Z prawej strony okna *GoToMeeting* możemy przejść do okna *Chat* za pomocą którego można się również komunikować.

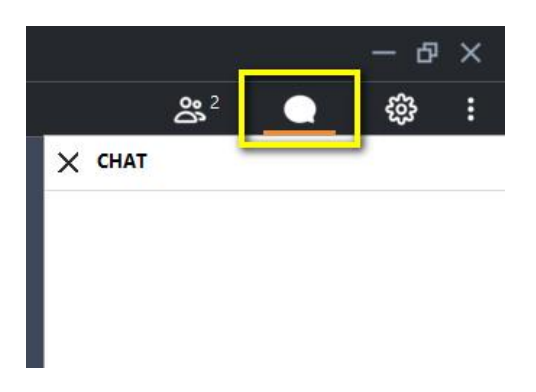

15. Aby wygodniej obserwować instrukcje prowadzącego dobrze jest na górze, po środku okna *GoToMeeting* kliknąć w opcję *View Everyone* i wybrać z listy opcję *Hide Everyone*.

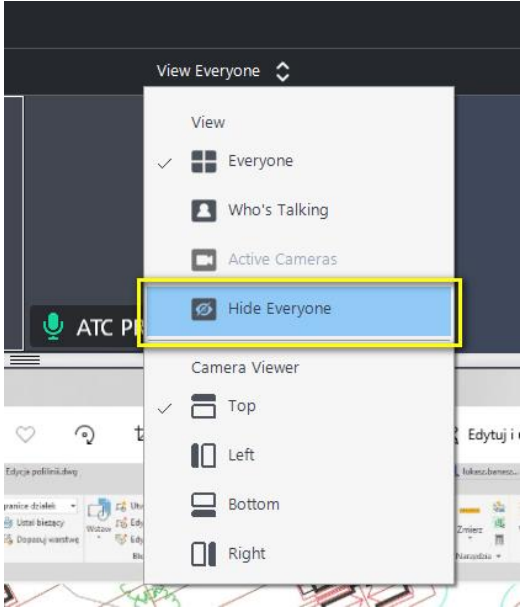

16. Przydatną opcją (szczególnie jeśli korzystamy tylko z 1 ekranu) jest możliwość rozdzielenia okienek programu *GoToMeeting*. Można to zrobić klikając z prawej strony w przycisk *Detach cameras*.

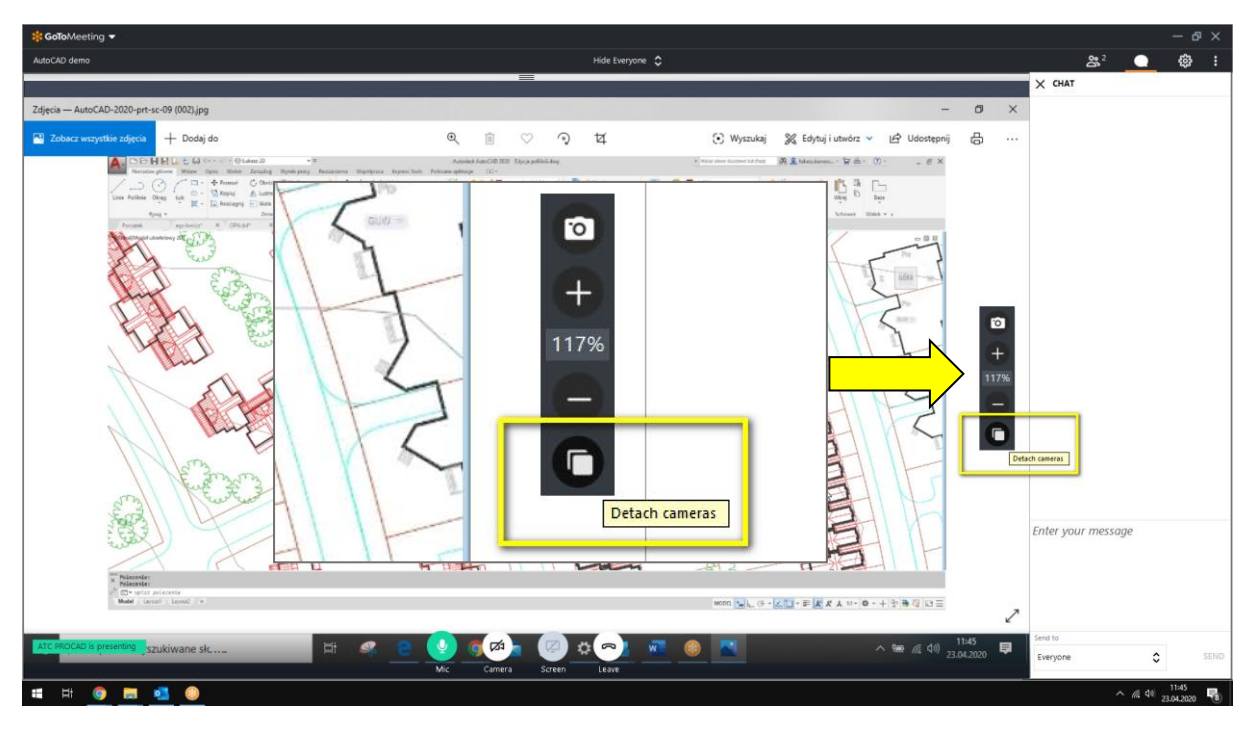

17. Dzięki takiemu zabiegowi możemy dowolnie, wg swojego uznania, poustawiać okna *GoToMeeting* (po lewej stronie) i okna programu, w którym sami pracujemy (po prawej stronie).

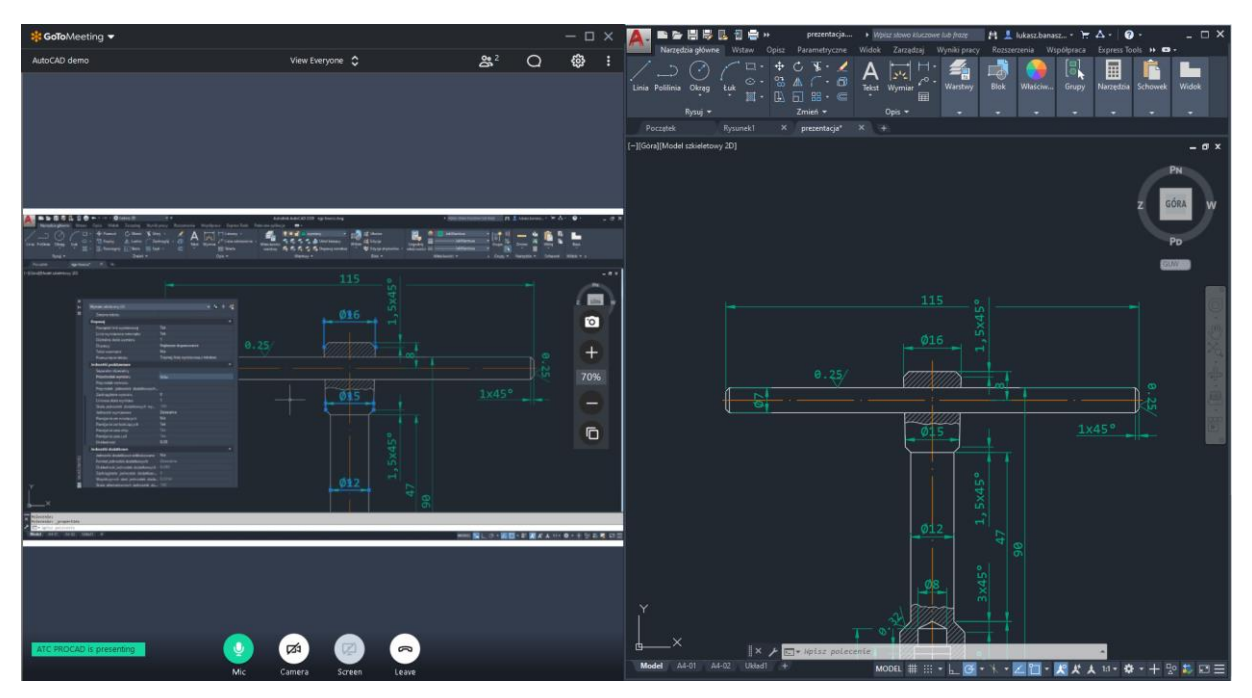

18. W trakcie szkolenia prowadzący może połączyć się z każdym uczestnikiem szkolenia i wysłać prośbę o 'pokazywanie' ekranu uczestnika. Dostaniemy wtedy komunikat *You have been made the Presenter* i potwierdzamy pokazywanie swojego ekranu klikając *Share*.

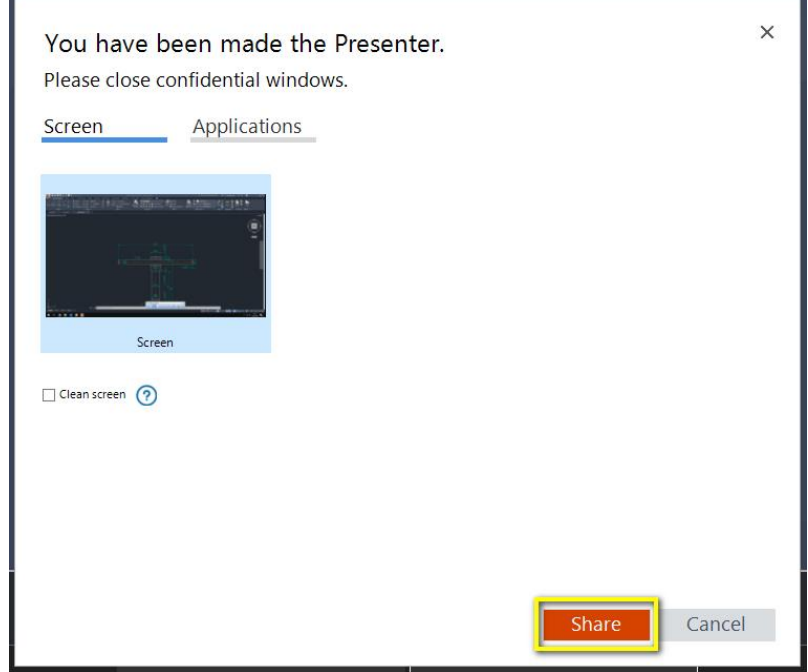

19. Jeżeli samo pokazanie ekranu uczestnika i wskazówki nie są wystarczające, prowadzący szkolenie może dodatkowo poprosić uczestnika o dostęp do klawiatury i myszki osoby biorącej udział w szkoleniu. Dostaniemy wtedy komunikat *Keyboard and Mouse Control Request* i potwierdzamy oddanie kontroli klikając *Give Control*.

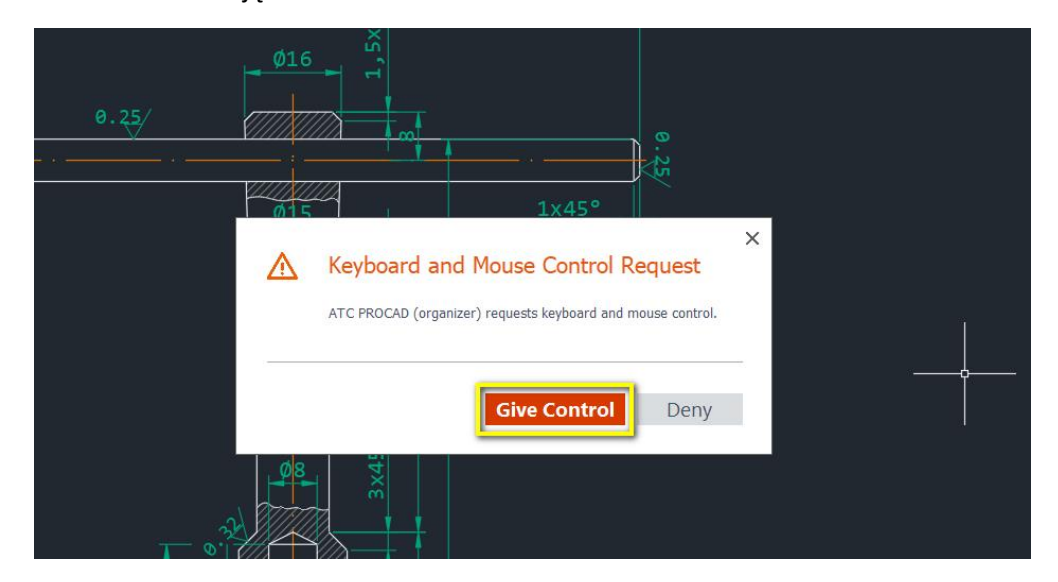